# **1. Så här loggar du in en första gång till VideoVisit -samtal**

### **OBS! Använd bara Firefox webbläsare!**

1. För att du ska kunna använda VideoVisit måste du först logga in som användare av VideoVisit (för detta krävs en mejladress som är funktionell). Logga in i god tid före det första egentliga videosamtalet, gör så här:

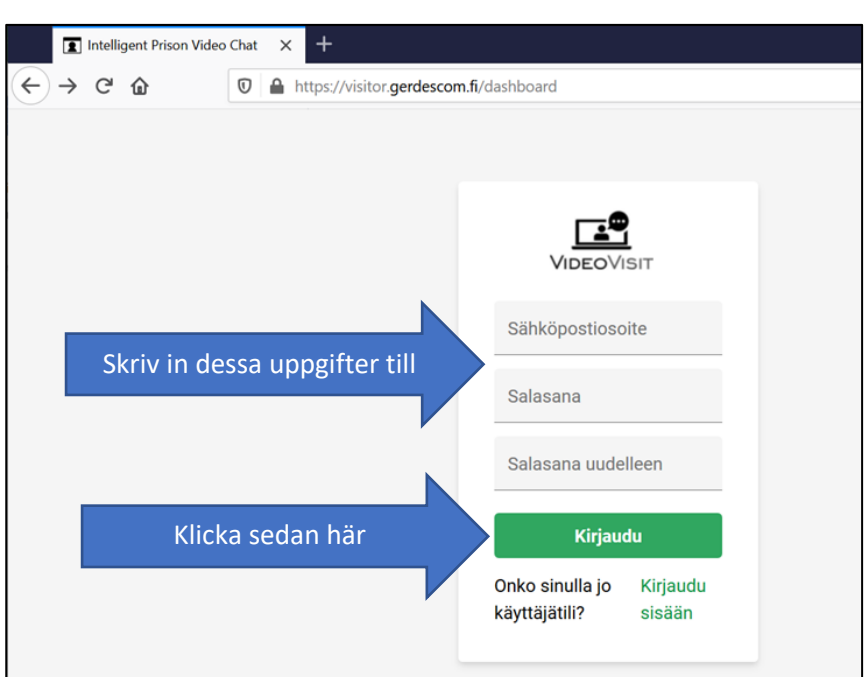

• Gå till<https://visitor.gerdescom.fi/dashboard>

- 2. Skriv in **din egen mejladress** i första fältet
- 3. **Skapa ett lösenord för dig själv** och skriv det i nästa fält.
	- Med detta lösenord loggar du in i VideoVisit i fortsättningen.
	- Skapa dig ett lösenord som inte lätt går att gissa sig till.
	- Förvara lösenordet endast för dig själv, röj inte lösenordet till utomstående.
- 4. **Skriv in ditt lösenord en gång till.**
- 5. Klicka på **Logga in**.
- 6. Du har nu fått en länk skickad till ditt mejl. (Nu öppnas en ruta där du ska

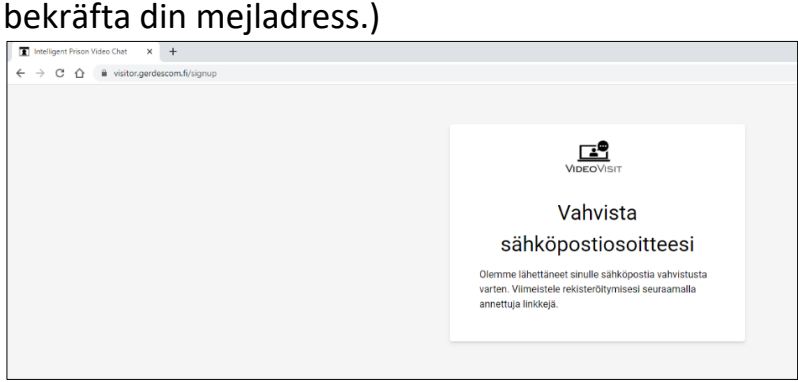

- 7. Logga in i ditt eget mejl och klicka på länken som skickats dit.
	- I mejlet meddelandefält står **VideoVisit: Verifiera din mejladress.**
	- Avsändaren är [noreply@visitor.gerdescom.fi.](mailto:noreply@visitor.gerdescom.fi) Du ska inte svara på detta meddelande per mejl.
	- **OBS! Ser du inte ser detta mejl bland dina inkomna mejl, kolla i spammet!**
- 8. När du klickar på länken öppnas en sida där det står **Tack!** Klicka på gröna knappen där det står

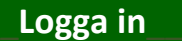

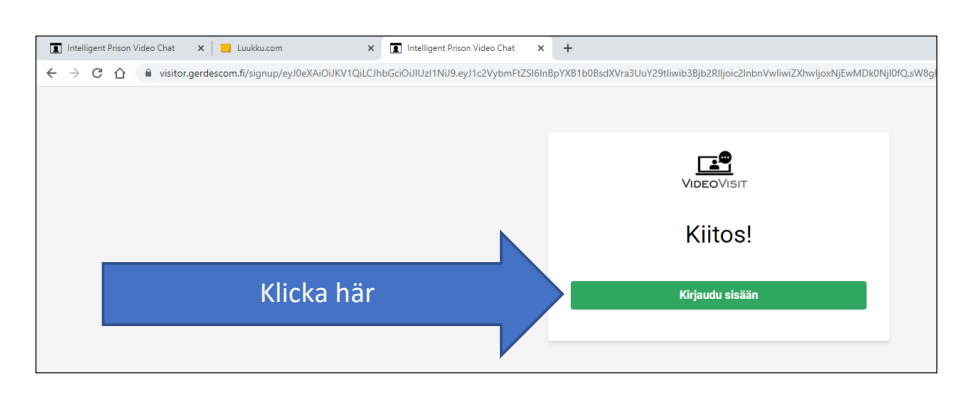

9. **Skriv in din mejladress och ditt lösenord** och klicka på \_\_**Logga in**\_\_**.**

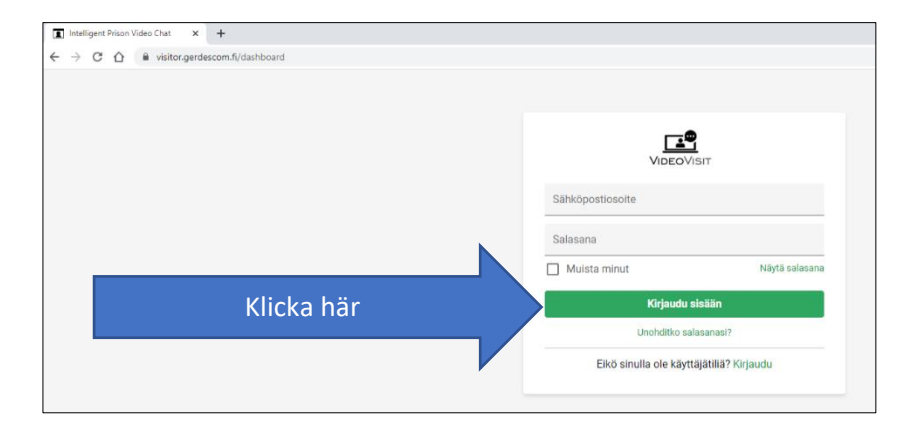

10. Klicka på grå rutan i fältet \_\_**Kontakter**\_\_.

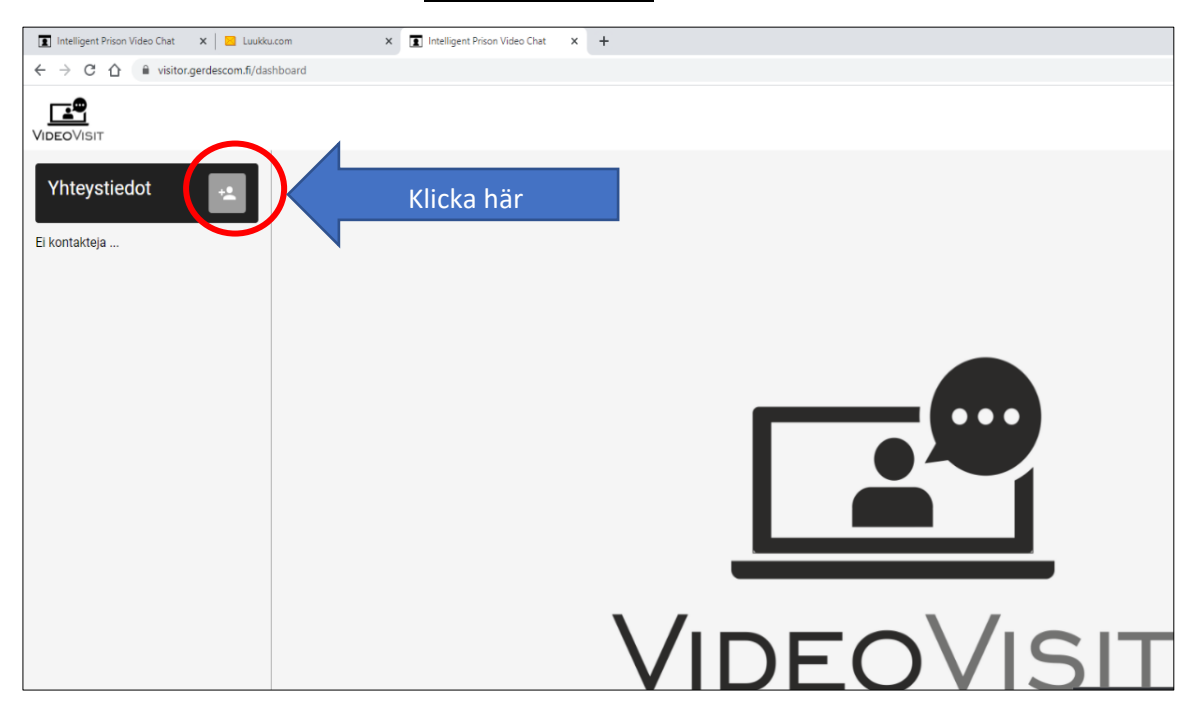

11. Ett nytt mindre fönster öppnas där det står **Lägg till kontaktuppgift**  Skriv in den u-kod som skickats till dig i det tomma fältet där det står med ljusgrå text **Fång-ID** och klicka på **Lägg till kontaktuppgift.**

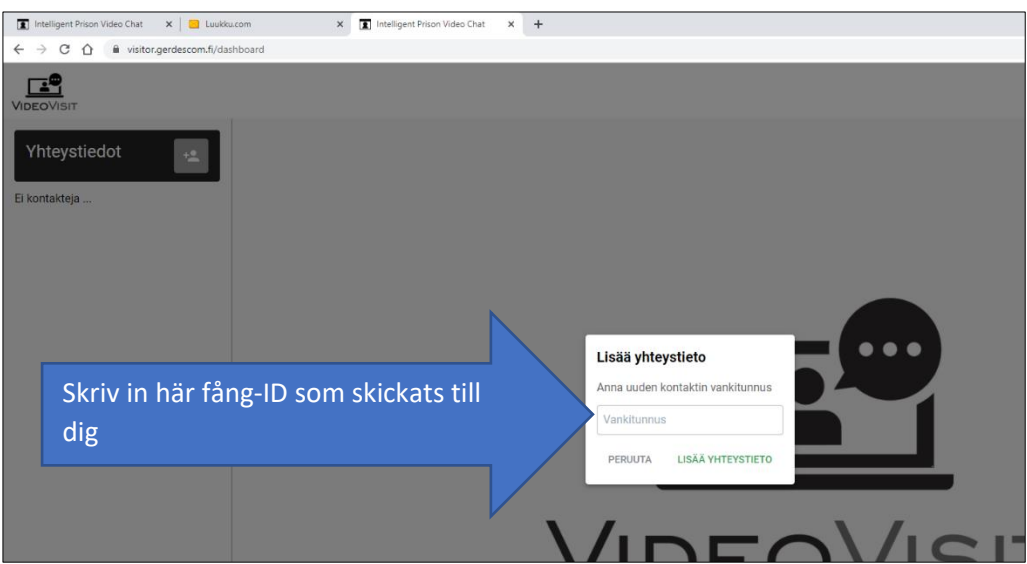

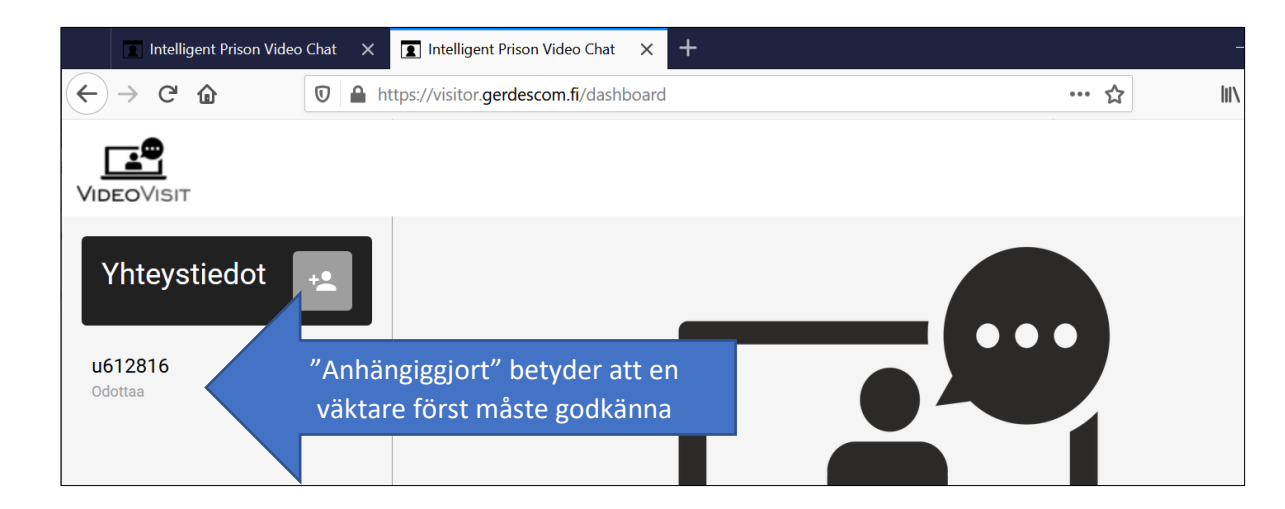

12. Nedanför kontakten du lagt till dyker upp texten **Anhängiggjort**.

**När personalen har godkänt samtalet, raderas texten "Anhängiggjort" och du kan ringa upp fången genom att klicka på koden under den överenskomna tiden. OBS! Ibland kan det ta timmar/dagar för personalen att godkänna begäran, i synnerhet om du har skickat kontaktuppgiften flera dagar före den tidpunkt som är överenskommen för videosamtalet. Vänta i lugn och ro. Du kan lämna VideoVisitprogrammet, även om "Vänta" förblir påslaget. Du kommer väl att få godkännande från personalen före det egentliga videosamtalet.**

**OBS!**

- **Det gäller skapa ett användarnamn för Video Visit och lämna din begäran om kontaktuppgifter i god tid innan du har en samtalstid in bokad.**
- **Detta tillstånd till videosamtal gäller endast dig själv. Skulle någon annan använda eller bli involverad i detta videosamtal kan användning videosamtal vid behov förbjudas.**
- **Det kostar dig inget att använda den här VideoVisit-tjänsten. Skulle du bli tillfrågad att lämna betalningsuppgifter mm, har du gått till fel webbplats, kontrollera adressen!**

## **2. Så här ringer du videosamtal till fånge**

**OBS! Använd bara Firefox webbläsaren! Det är bäst att använda en trådbunden Internet-anslutning (inte WIFI) från en hemdator eller smartphone. Håll dig gärna i samma tillstånd under hela samtalet. Anslutningen kan påverkas om du byter till ett annat läge eller rör dig utanför under samtalet.**

#### 1. Gå till<https://visitor.gerdescom.fi/dashboard>

- Skriv in din mejladress och ditt lösenord.
- Klicka på **Logga in**.

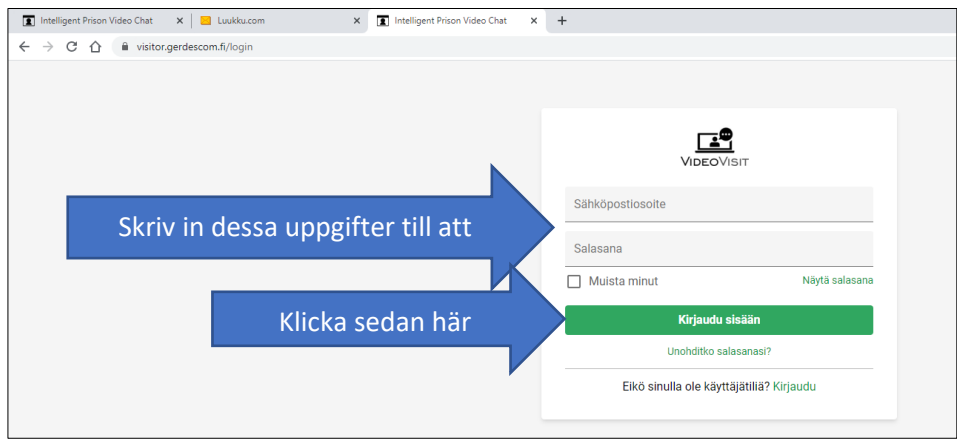

2. Klicka på fångens u-kod till vänster.

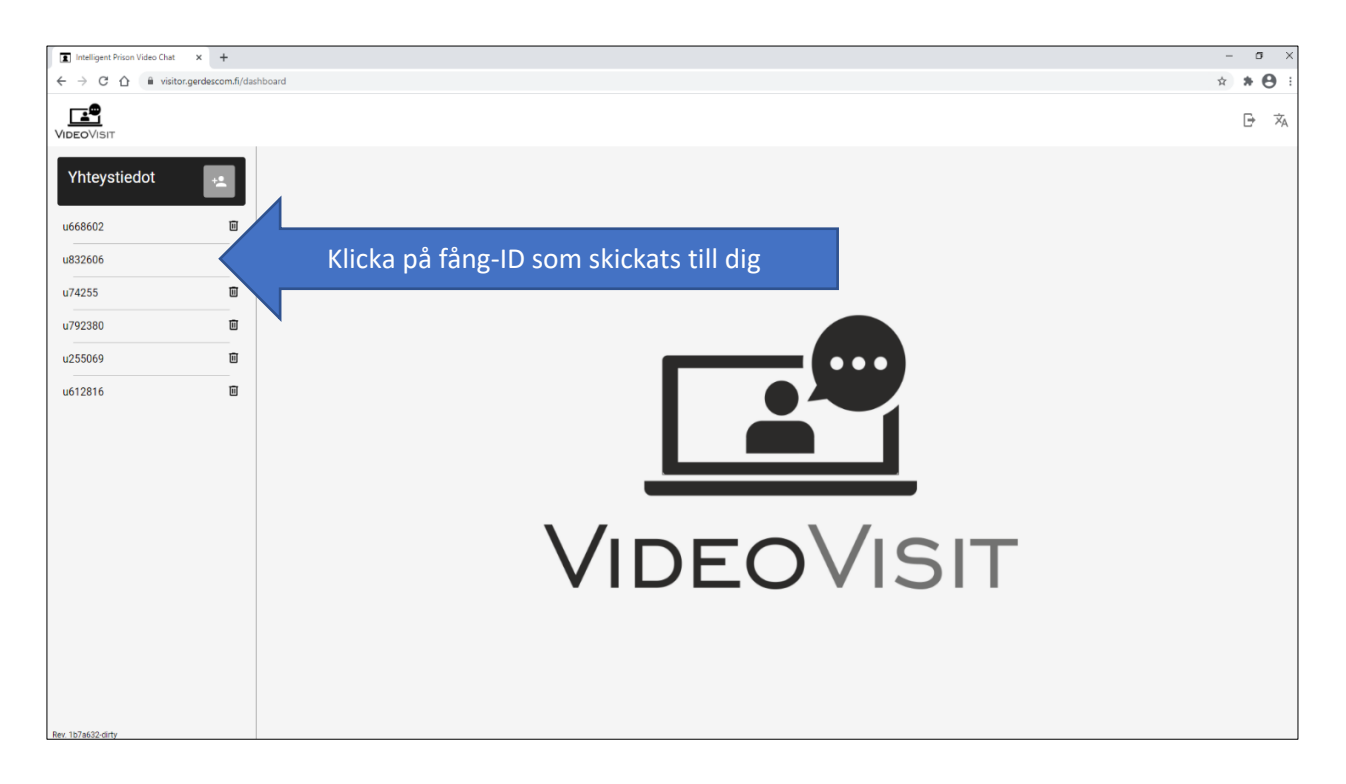

- 3. Samtalet öppnas och texten **Väntar på personalens godkännande** dyker upp.
	- Längst ner på skärmen kan du **slå på och av bild och mikrofon**.
	- **Klicka på symbolen för mikrofon och kameran ljud och bild är på när det lyser grönt.**

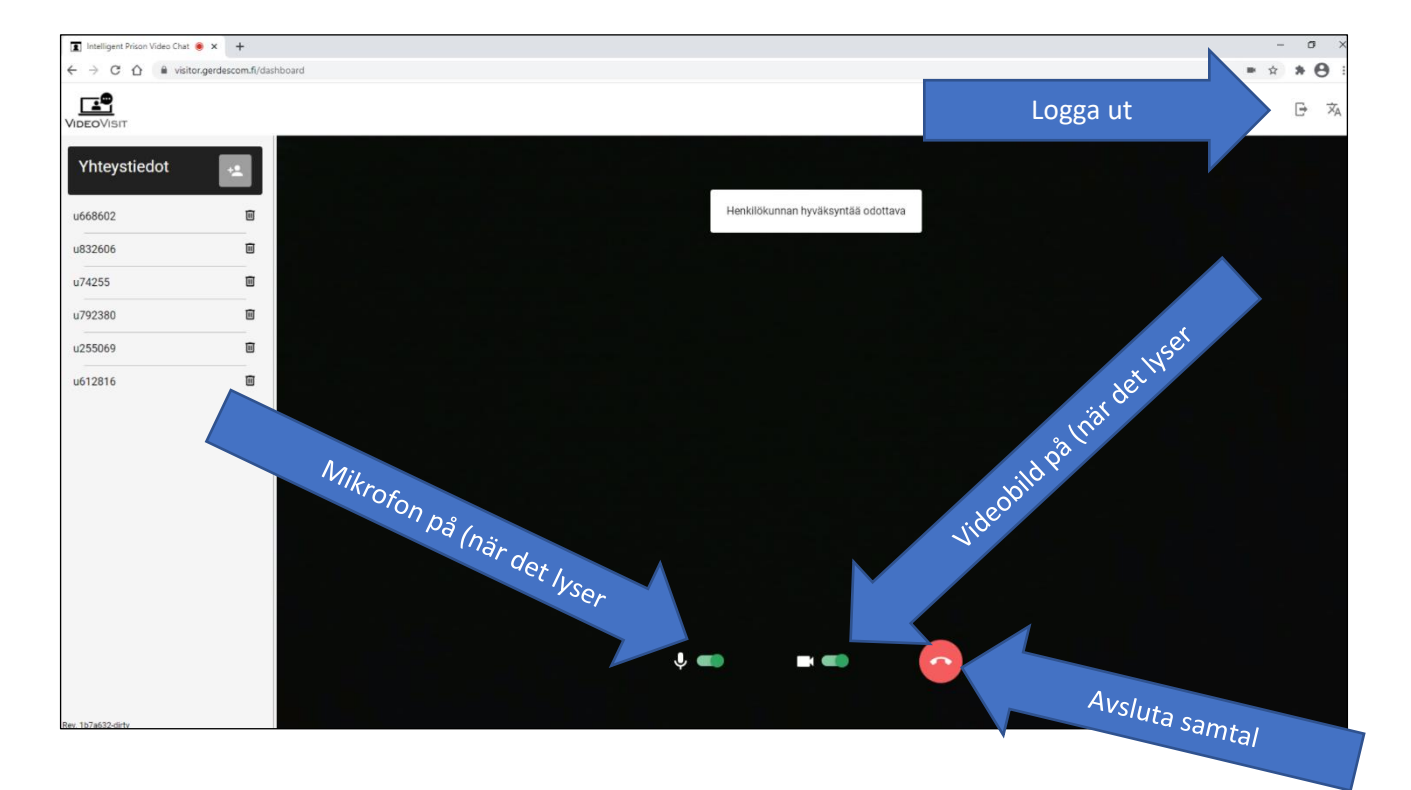

- 4. Vänta tills personalen har godkänt samtalet, först då kopplas ditt samtal till fången
- 5. Du avslutar samtalet genom att klicka på **röda luren**. Klicka på **Logga ut** när samtalet tagit slut (dörrsymbolen uppe till höger).

### **Vänligen tänk på följande saker!**

- **Du får endast ringa upp fånge under överenskommen tid.** Upprepade försök att ringa upp fången vid någon annan tidpunkt än överenskommen tid eller andra avvikelser från avtalade tider kan leda till att rätten till videosamtal återkallas.
- Videosamtalet får endast pågå under den tid som överenskommits på förhand.
- Länken till videosamtal får inte ges till utomstående.
- I videosamtal ska endast de personer som har fått tillstånd till videosamtalet vara involverade.
- **Personalen har rätt att övervaka videosamtalet** och avbryta det när som helst.
- Överträdelse av dessa regler för videosamtal kan leda till att rätten till videosamtal dras in.